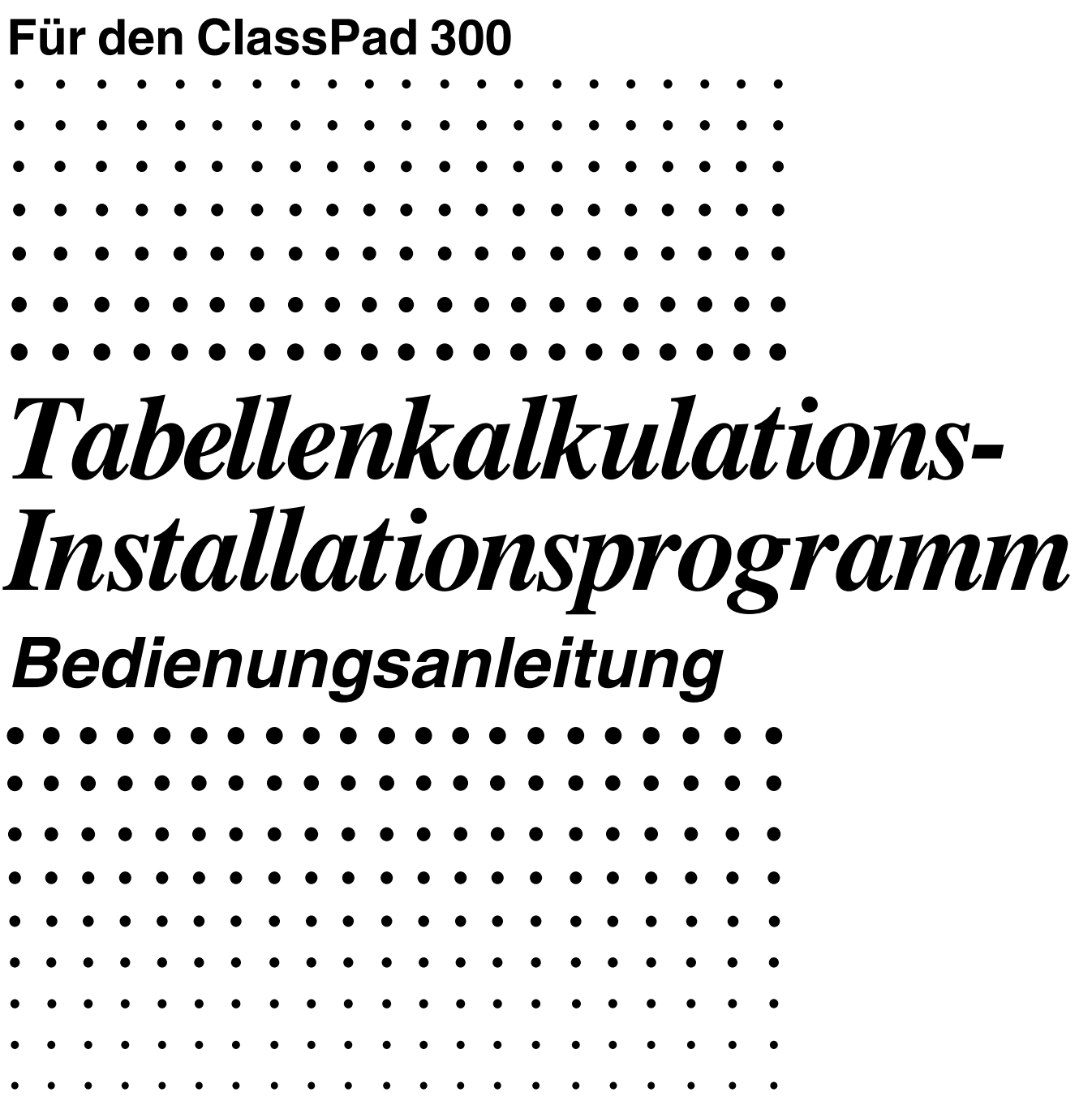

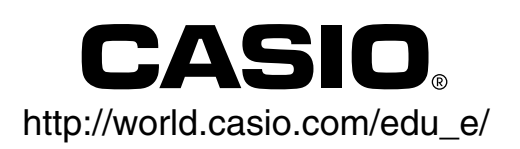

### **Tabellenkalkulations-Installationsprogramm**

Das Tabellenkalkulations-Installationsprogramm führt einen mehrstufigen Prozess aus, der die folgenden Operationen einschließt.

- •Sicherung der gegenwärtig im Speicher Ihres ClassPad abgelegten Daten
- •Aktualisierung Ihres ClassPad auf Version 1.20
- Wiederherstellung der gesicherten Daten
- •Installierung des Tabellenkalkulations-Zusatzprogramms

#### **Wichtig!**

- Achten Sie darauf, dass die gegenwärtig auf Ihrem ClassPad installierte Add-in-Software nicht gesichert oder wiederhergestellt werden kann. Sie müssen die früher installierte Add-in-Software nach der Aktualisierung des Betriebssystems wieder installieren.
- Achten Sie darauf, dass Sie alle Schritte in dem folgenden Vorgang ausführen müssen, von der Vorbereitung des Betriebssystems-Updates Ihres ClassPad auf Ihrem Computer bis zu der Finalisierung des Installierungsvorganges des Betriebssystems. Falls Sie aus irgend einem Grund den Vorgang während eines der folgenden Schritte abbrechen, dann wird die Installierung nicht richtig ausgeführt, und Sie müssen den Vorgang nochmals ab Schritt 1 beginnen.
- Trennen Sie niemals das USB-Kabel ab, wenn Sie nicht speziell dazu aufgefordert werden. Anderenfalls kann es zu Fehlbetrieb des Rechners kommen.
- 1. Bereiten Sie die ClassPad Betriebssystem-Aktualisierungsdaten für die Installierung auf Ihrem Computer vor.
- 2. Installieren Sie den USB-Treiber des ClassPad auf Ihrem Computer.
- Dieser Schritt ist nicht erforderlich, wenn der USB-Treiber (CESG502 USB) für den ClassPad bereits auf Ihrem Computer installiert ist.
- 3. Sichern Sie die Daten, die sich gegenwärtig im Speicher Ihres ClassPad befinden.
- 4. Installieren Sie das Betriebssystem-Update des ClassPad auf Ihrem ClassPad.
- 5. Konfigurieren Sie erneut die Einstellungen Ihres ClassPad.
- 6. Stellen Sie die Daten wieder her, die Sie in Schritt 3 gesichert haben.
- 7. Installieren Sie das Tabellenkalkulations-Zusatzprogramm auf Ihrem ClassPad.
- 8. Finalisieren Sie den Installierungs-Aktualisierungsvorgang.
- 9. Überprüfen Sie, dass das Tabellenkalkulations-Zusatzprogramm richtig installiert wurde.

#### **Systemanforderungen**

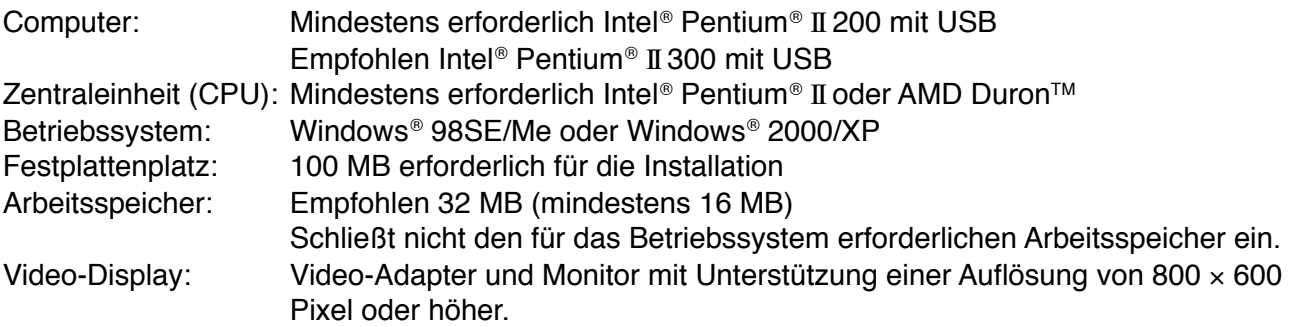

#### **Hinweis**

- Windows ist entweder ein eingetragenes Warenzeichen oder ein Warenzeichen der Microsoft Corporation in den Vereinigten Staaten und/oder in anderen Ländern.
- Intel und Pentium sind Warenzeichen oder eingetragene Warenzeichen der Intel Corporation oder ihrer Tochtergesellschaften in den Vereinigten Staaten und in anderen Ländern.
- AMD Duron ist entweder ein eingetragenes Warenzeichen oder ein Warenzeichen der Advanced Micro Devices, Inc. in den Vereinigten Staaten und/oder in anderen Ländern.
- Die in diesem Dokument verwendeten Firmen- und Produktnamen sind Warenzeichen der entsprechenden lnhaber.

**Inhalt**

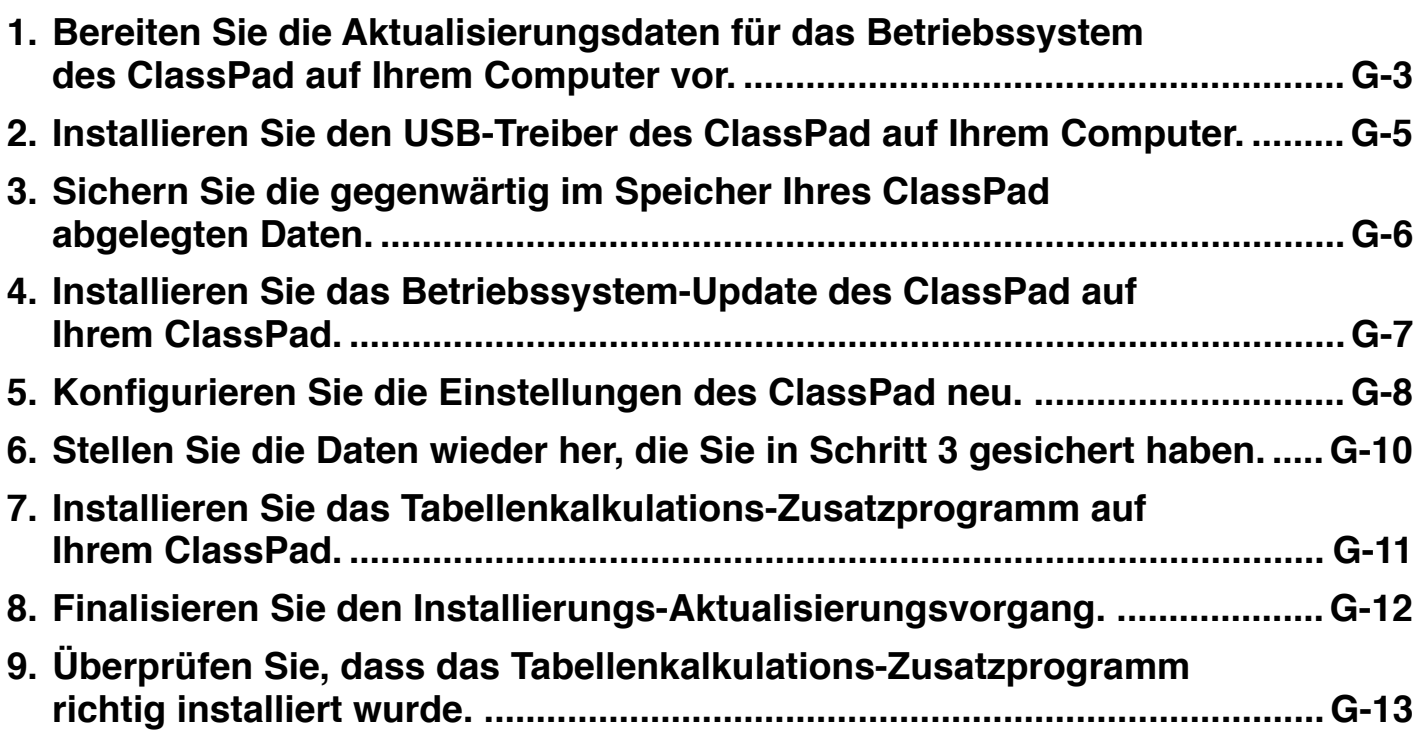

#### <span id="page-3-0"></span>**1 Bereiten Sie die Aktualisierungsdaten für das Betriebssystem des ClassPad auf Ihrem Computer vor.**

1. Doppelklicken Sie auf Ihrem Computer auf "Spreadsheet300" oder "Spreadsheet300.exe".

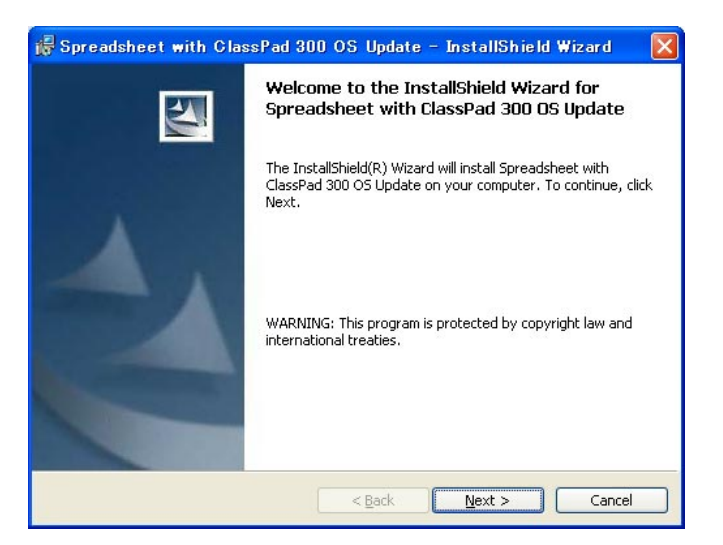

 $2$ . Klicken Sie auf die Schaltfläche [Next], um auf die nächste Anzeige weiterzuschalten.

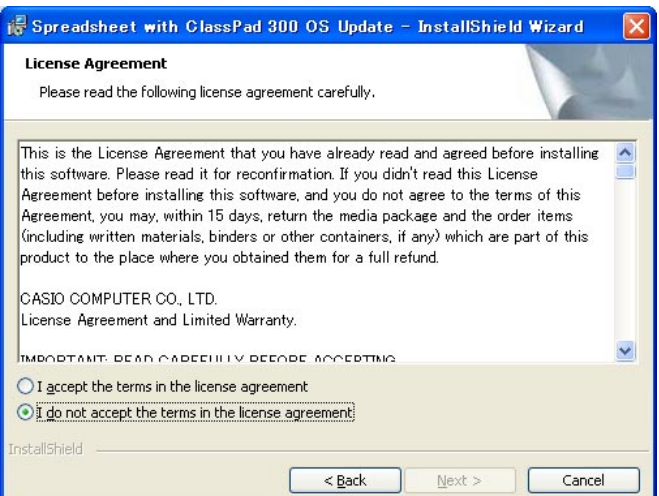

- $\emph{3}.$  Lesen Sie den Wortlaut und die Bedingungen der Lizenzvereinbarung aufmerksam durch.
- $4$ . Falls Sie dem Wortlaut und den Bedingungen der Lizenzvereinbarung zustimmen, klicken Sie auf "I accept the terms…", und klicken Sie danach auf die Schaltfläche [Next].
	- Falls Sie dem Wortlaut und den Bedingungen der Lizenzvereinbarung nicht zustimmen, klicken Sie auf "I do not accept the terms...", und klicken Sie danach auf die Schaltfläche [Cancel], um den Installierungsvorgang abzubrechen.

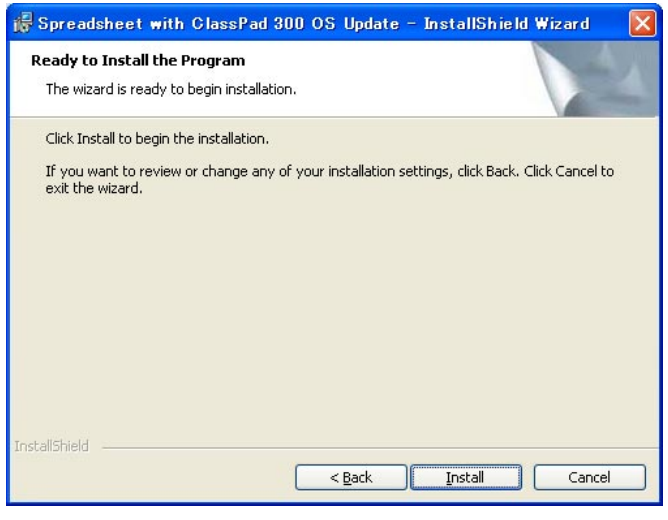

#### **1 Bereiten Sie die Aktualisierungsdaten für das Betriebssystem des ClassPad auf Ihrem Computer vor.**

- $5$ . Klicken Sie auf die Schaltfläche [Install], um auf die nächste Anzeige weiterzuschalten.
	- Das Dialogfeld führt Sie durch die Operationen, die Sie auf Ihrem ClassPad ausführen müssen.

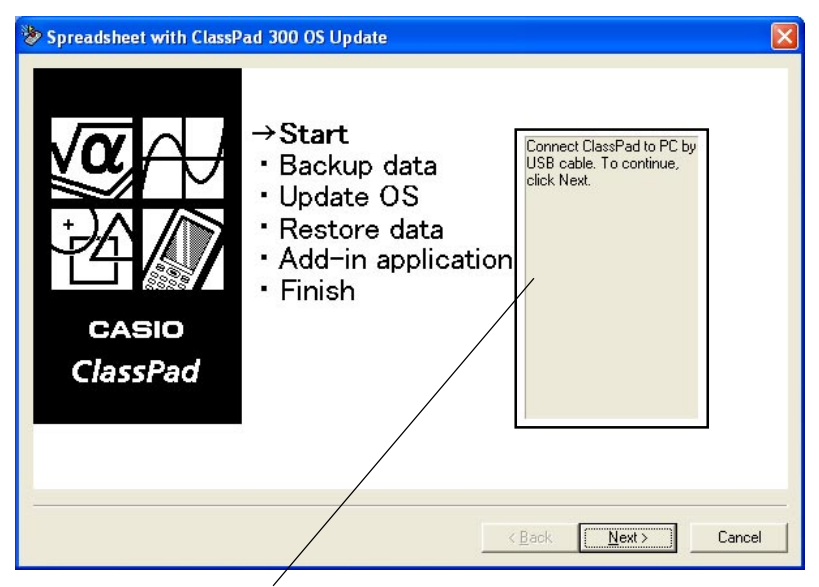

Dieser Bereich führt Sie durch die Operationen, die Sie auf Ihrem ClassPad ausführen müssen.

 $\emph{6}.$  Verwenden Sie das mit Ihrem ClassPad mitgelieferte USB-Kabel, um diesen an den Computer anzuschließen.

#### **Wichtig!**

• Trennen Sie niemals das USB-Kabel ab, wenn Sie nicht speziell dazu aufgefordert werden. Anderenfalls kann es zu Fehlbetrieb des Rechners kommen.

7. Was Sie als nächstes tun sollen, hängt von der Anzeige auf Ihrem Computerbildschirm ab.

• Falls das Dialogfeld für den Assistenten für neu gefundene Hardware erscheint:

Dann bedeutet dies, dass der USB-Treiber des ClassPad nicht auf Ihrem Computer installiert ist. In diesem Fall müssen Sie den Vorgang ausführen, der in dem nachfolgenden Abschnitt unter "2. Installieren Sie den USB-Treiber des ClassPad auf Ihrem Computer" beschrieben ist.

• Falls das Dialogfeld für die Aktualisierung des Betriebssystems des ClassPad erscheint: Setzen Sie mit dem unter "3. Sichern Sie die gegenwärtig im Speicher Ihres ClassPad abgelegten Daten" auf Seite G-6 beschriebenen Vorgang fort.

• Falls nichts passiert, dann bedeutet dies, dass die Einstellung "Cable Type" des ClassPad auf etwas anderes als "USB cable" eingestellt ist. Verwenden Sie den unter "15-3 Konfigurieren der Kommunikationsparameter" in der Bedienungsanleitung des ClassPad 300 beschriebenen Vorgang, um die Einstellung "Cable Type" auf "USB cable" zu ändern. Danach tippen Sie auf das  $\boxed{\mathbb{B}^*}$ -Ikon des ClassPad.

### <span id="page-5-0"></span>**2 Installieren Sie den USB-Treiber des ClassPad auf Ihrem Computer.**

Dieser Schritt ist nur erforderlich, wenn das Dialogfeld für den Assistenten für neu gefundene Hardware erscheint, nachdem Sie den ClassPad an Ihren Computer angeschlossen haben.

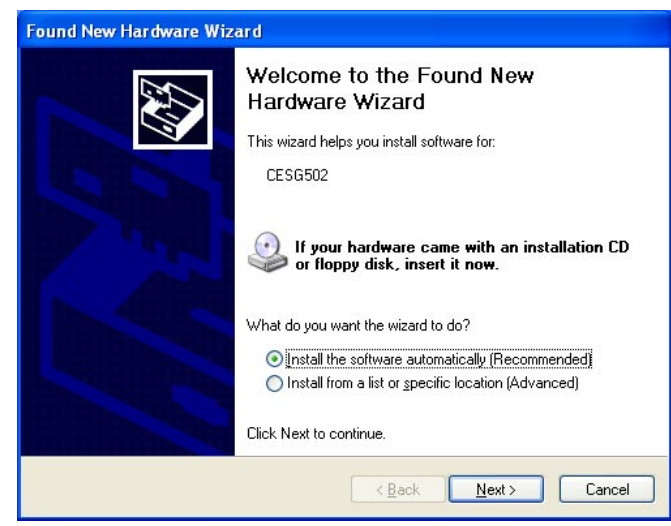

 $1.$  Wählen Sie "Install the software automatically (Recommended)", und klicken Sie danach auf [Next].

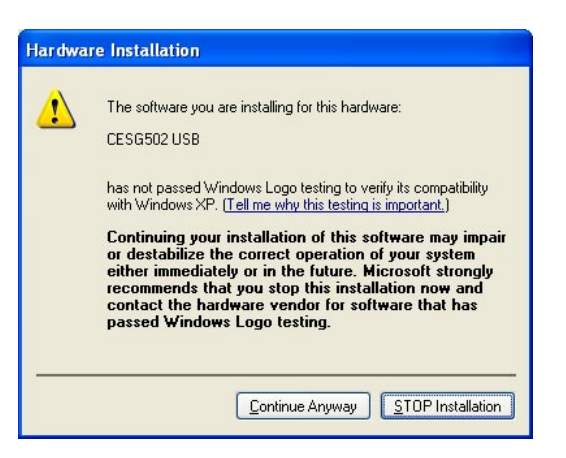

 $2$ . Obwohl eine Meldung erscheint, welche Sie darüber informiert, dass die Software den "Windows Logo Test" nicht bestanden hat, müssen Sie sich keine Gedanken darüber machen. Klicken Sie einfach auf [Continue Anyway], und setzen Sie mit der Installierung fort.

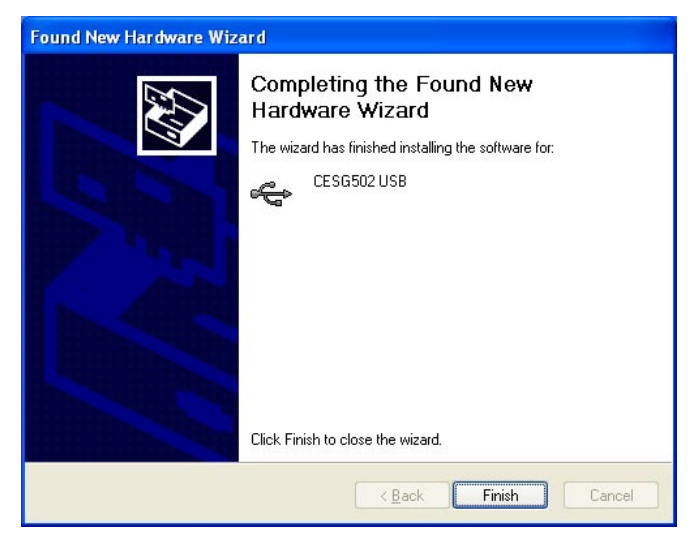

- $3$ . Nachdem die Installierung des USB-Treibers beendet ist, klicken Sie auf [Finish].
- $\mathcal A$ . Führen Sie die Schritte aus, die unter "3. Sichern Sie die gegenwärtig im Speicher Ihres ClassPad abgelegten Daten" auf Seite G-6 beschrieben sind.

## <span id="page-6-0"></span>**3 Sichern Sie die gegenwärtig im Speicher Ihres ClassPad abgelegten Daten.**

- 1. Dadurch wird mit der automatischen Datensicherung begonnen.
	- Trennen Sie niemals das USB-Kabel ab, wenn Sie nicht speziell dazu aufgefordert werden. Anderenfalls kann es zu Fehlbetrieb des Rechners kommen.

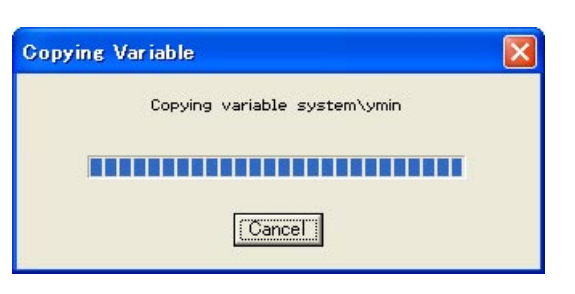

Die nachfolgende Anzeige erscheint, wenn die Datensicherung beendet ist.

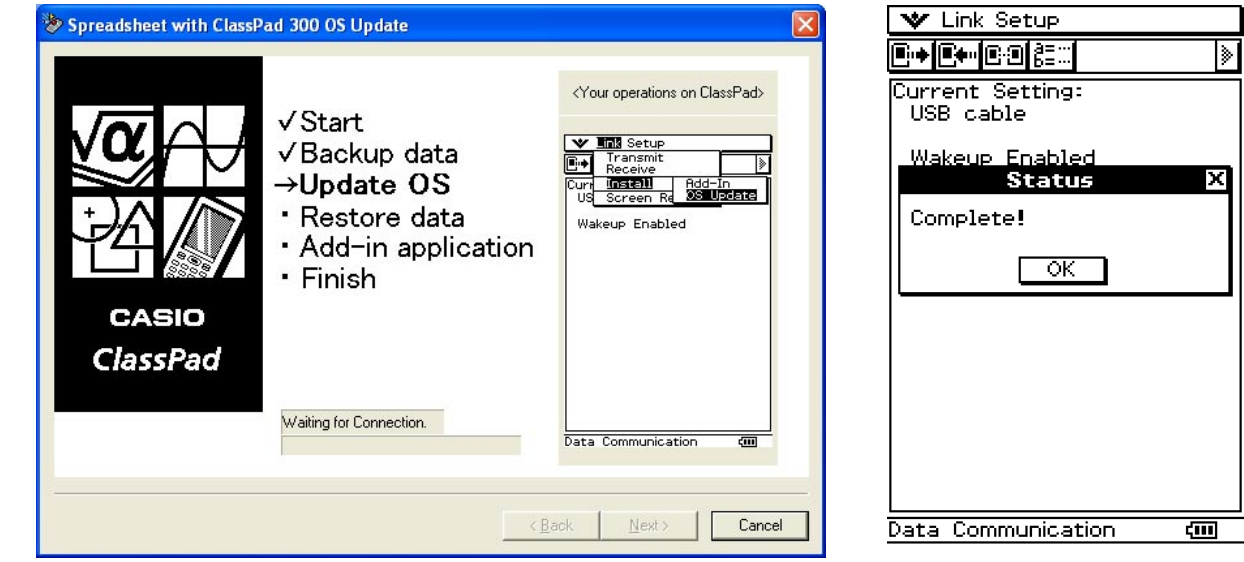

- 2. Auf Ihrem ClassPad tippen Sie auf [OK].
- $3$ . Führen Sie danach den auf Seite G-7 beschriebenen Abschnitt "4. Installieren Sie das Betriebssystem-Update des ClassPad auf Ihrem ClassPad" aus.

### <span id="page-7-0"></span>**4 Installieren Sie das Betriebssystem-Update des ClassPad auf Ihrem ClassPad.**

Führen Sie die folgenden Schritte auf Ihrem ClassPad aus, um dessen Betriebssystem zu aktualisieren.

• Das Dialogfeld führt Sie durch die Operationen, die Sie auf Ihrem ClassPad ausführen müssen.

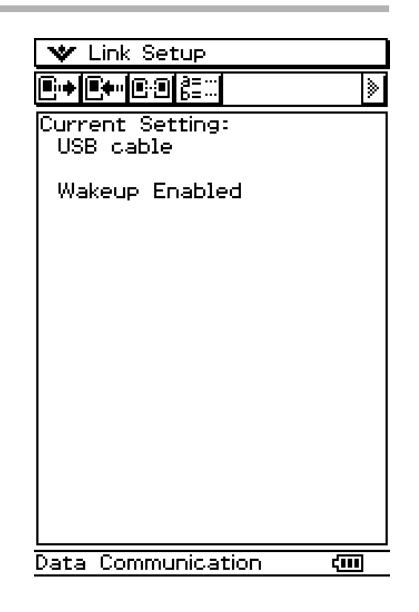

1. Tippen Sie in dem [Link]-Menü auf [Install] und danach auf [OS Update].

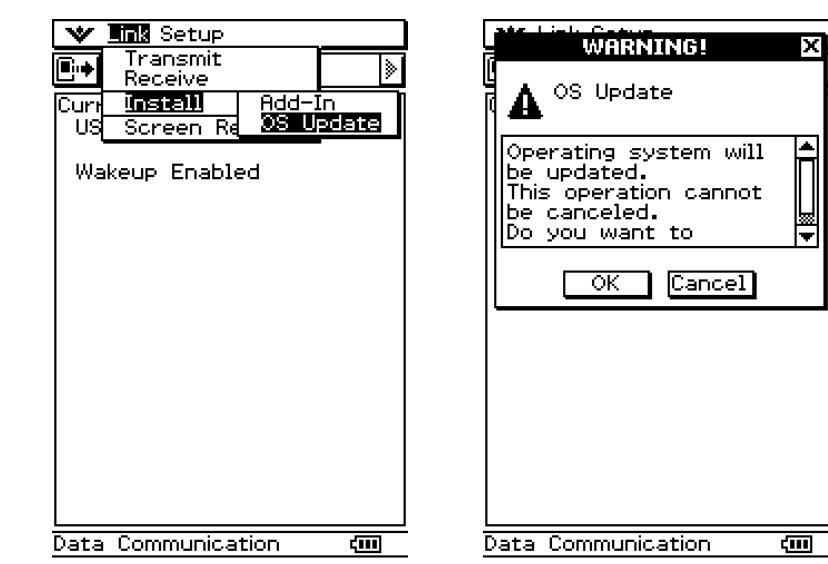

- 2. Tippen Sie auf [OK], um mit der Aktualisierung des Betriebssystems zu beginnen.
	- Trennen Sie niemals das USB-Kabel ab, wenn Sie nicht speziell dazu aufgefordert werden. Anderenfalls kann es zu Fehlbetrieb des Rechners kommen.

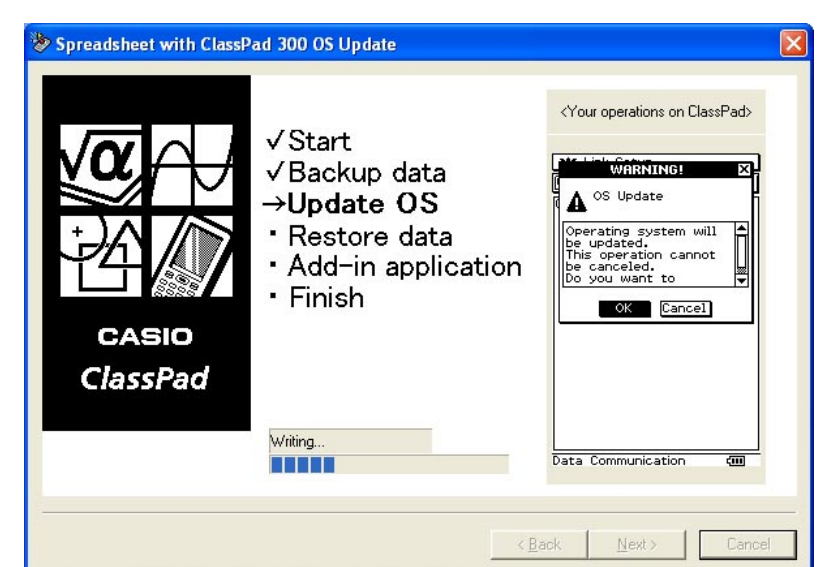

 $\emph{3}.$  Führen Sie danach die unter "5. Konfigurieren Sie die Einstellungen des ClassPad neu" auf Seite G-8 beschriebenen Schritte aus.

### <span id="page-8-0"></span>**5 Konfigurieren Sie die Einstellungen des ClassPad neu.**

Die nachfolgende Anzeige erscheint, wenn die Aktualisierung des Betriebssystems beendet ist.

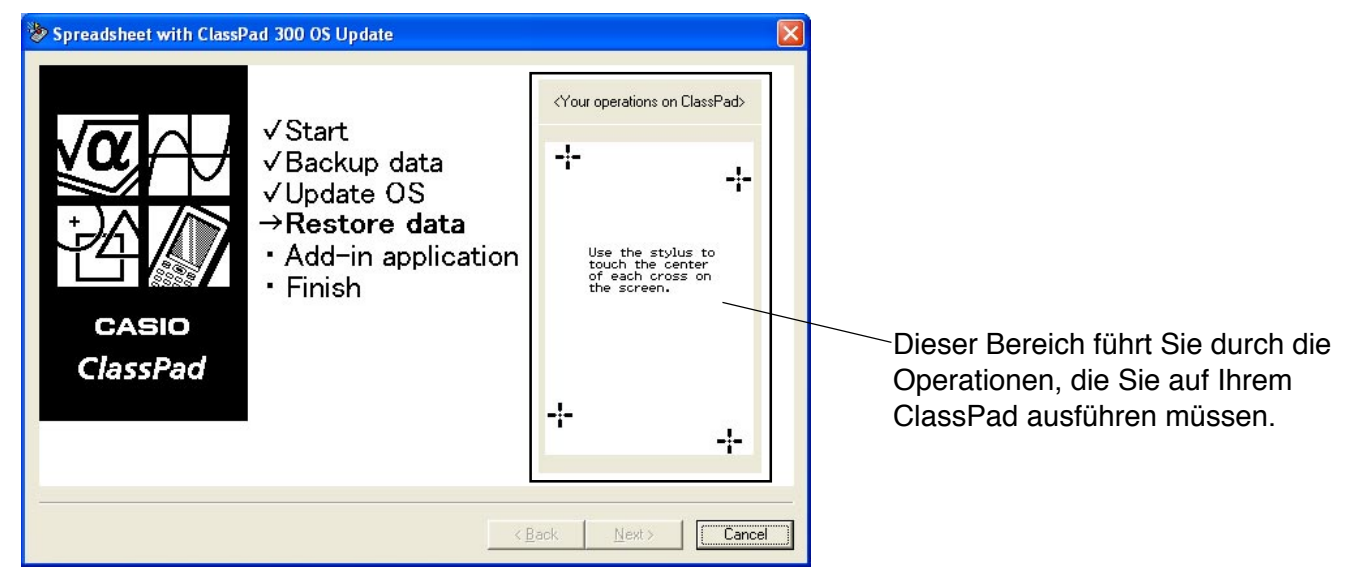

Nachdem das Betriebssystem aktualisiert wurde, sollte Ihr ClassPad die Anzeige für die Touchscreen-Ausrichtung anzeigen.

• Das Dialogfeld führt Sie durch die Operationen, die Sie auf Ihrem ClassPad ausführen müssen.

- $1.$  Tippen Sie mit den Stift jeweils auf die Mitte der vier Kreuzmarkierungen, wenn diese auf dem Display erscheinen.
	- Falls das Touchscreen-Ausrichtungs-Display nicht erscheint, verwenden Sie den Stift, um den P-Knopf auf der Rückseite des ClassPad zu drücken.

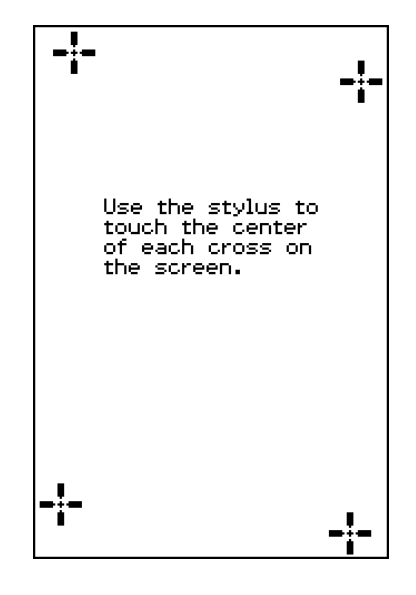

2. Auf der nächsten erscheinenden Anzeige tippen Sie auf die Schaltfläche  $\blacksquare$ oder  $\overline{\mathbf{1}}$ , um den Kontrast zu verdunkeln bzw. zu erhellen.

Nachdem die Kontrasteinstellung Ihren Wünschen entspricht, tippen Sie auf [Set].

• Falls Sie auf dem Dialogfeld "Contrast" auf [Initial] tippen, wird der Kontrast auf seine werkseitig Vorgabeeinstellung zurückgestellt.

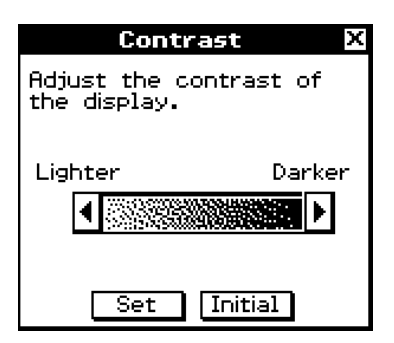

- $3$ . Auf der nächsten erscheinenden Anzeige tippen Sie auf die Sprache, die Sie als Systemsprache verwenden möchten, und tippen Sie danach auf [Set].
	- Falls Sie auf [Cancel] tippen, wird Englisch gewählt und auf die nächste Anzeige weitergeschaltet.

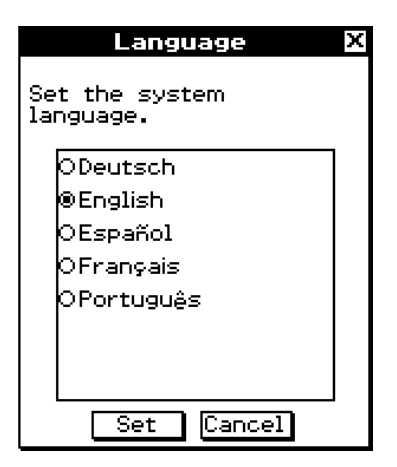

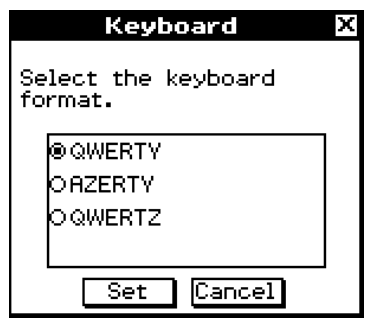

- $\mathcal A$ . Auf der nächsten erscheinenden Anzeige tippen Sie auf das zu verwendende Tastenarrangement, und tippen Sie danach auf [Set].
	- Falls Sie auf [Cancel] tippen, wird die Tastenanordnung QWERTY gewählt und die Einstelloperation abgeschlossen.
- $5.$  Führen Sie danach die unter "6. Stellen Sie die Daten wieder her, die Sie in Schritt 3 gesichert haben" auf Seite G-10 beschriebenen Schritte aus.

## <span id="page-10-0"></span>**6 Stellen Sie die Daten wieder her, die Sie in Schritt 3 gesichert haben.**

Führen Sie die folgenden Schritte auf Ihrem ClassPad aus, um die Daten wieder herzustellen.

 $1.$  Scrollen Sie das Menü der Anwendungen nach unten, und tippen Sie

danach auf **B, um die Kommunikations-Menüs zu starten.** 

• Das Dialogfeld führt Sie durch die Operationen, die Sie auf Ihrem ClassPad ausführen müssen.

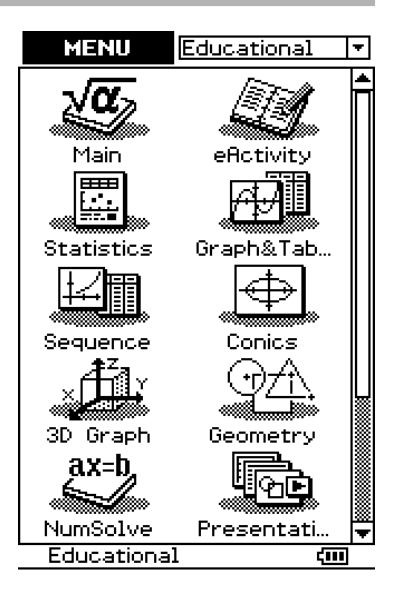

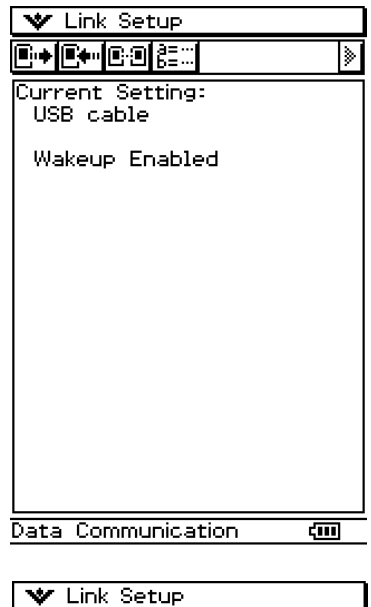

 $2$ . Tippen Sie auf  $\mathbb{R}$ .

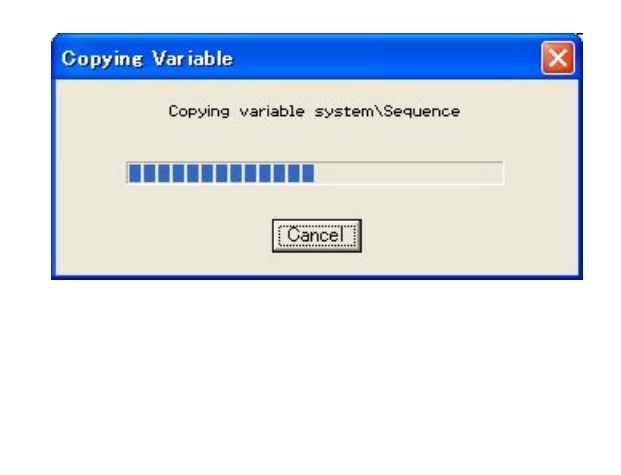

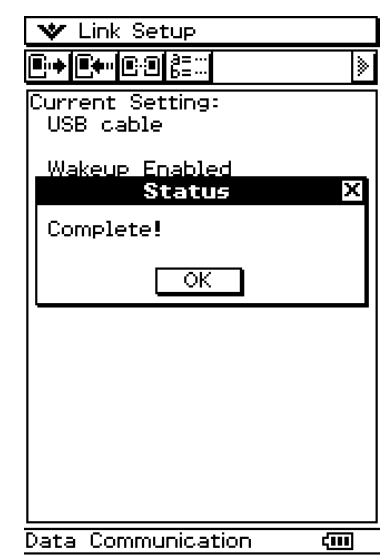

 $3$ . Auf Ihrem ClassPad tippen Sie auf [OK].

 $\mathcal{4}$ . Führen Sie danach die unter "7. Installieren Sie das Tabellenkalkulations-Zusatzprogramm auf Ihrem ClassPad" auf Seite G-11 beschriebenen Schritte aus.

### <span id="page-11-0"></span>**7 Installieren Sie das Tabellenkalkulations-Zusatzprogramm auf Ihrem ClassPad.**

Die nachfolgende Anzeige erscheint, sobald die Wiederherstellung der Daten beendet ist. • Das Dialogfeld führt Sie durch die Operationen, die Sie auf Ihrem ClassPad ausführen müssen.

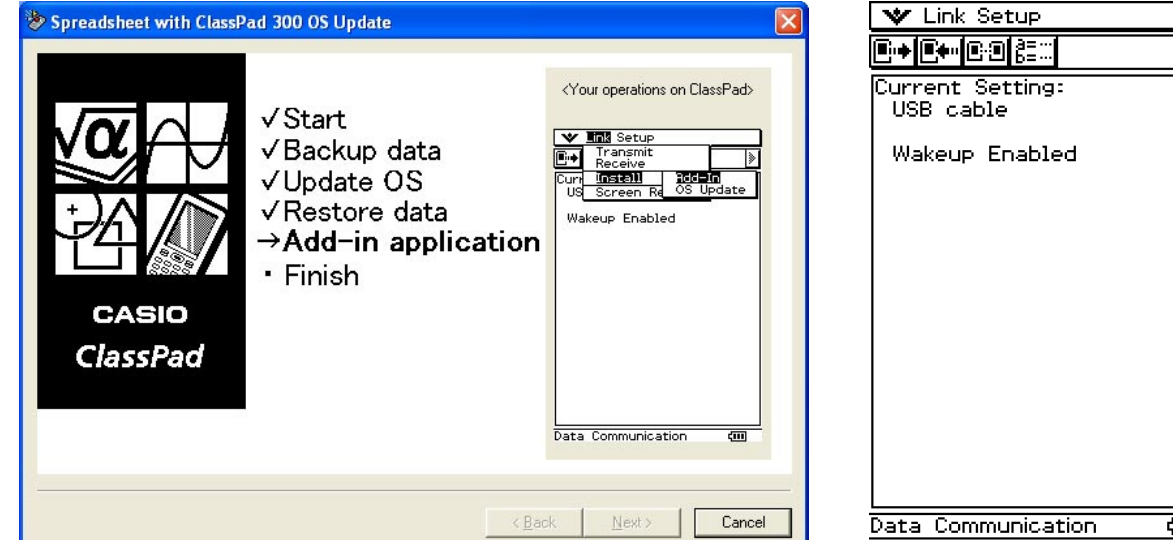

 $1.$  Tippen Sie auf Ihrem ClassPad auf [Link], [Install] und danach auf [Add-In].

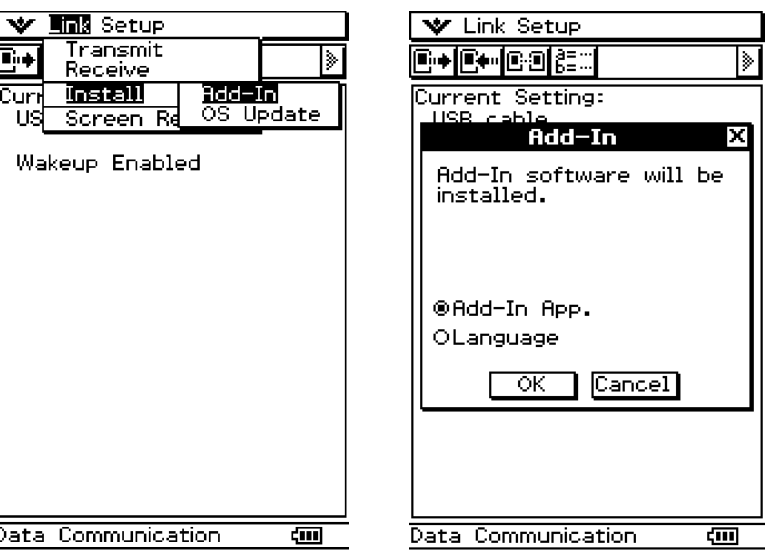

- 2. Tippen Sie auf [OK], um das Tabellenkalkulations-Zusatzprogramm auf Ihrem ClassPad zu installieren.
	- Trennen Sie niemals das USB-Kabel ab, wenn Sie nicht speziell dazu aufgefordert werden. Anderenfalls kann es zu Fehlbetrieb des Rechners kommen.

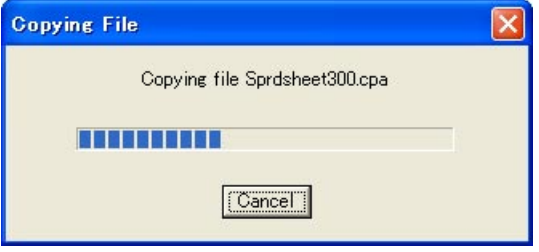

 $3$ . Führen Sie danach die unter "8. Finalisieren Sie den Installierungs-Aktualisierungsvorgang" auf Seite G-12 beschriebenen Schritte aus.

### <span id="page-12-0"></span>**8 Finalisieren Sie den Installierungs-Aktualisierungsvorgang.**

Die nachfolgende Anzeige erscheint, wenn die Installierung des Tabellenkalkulations-Zusatzprogramms beendet ist.

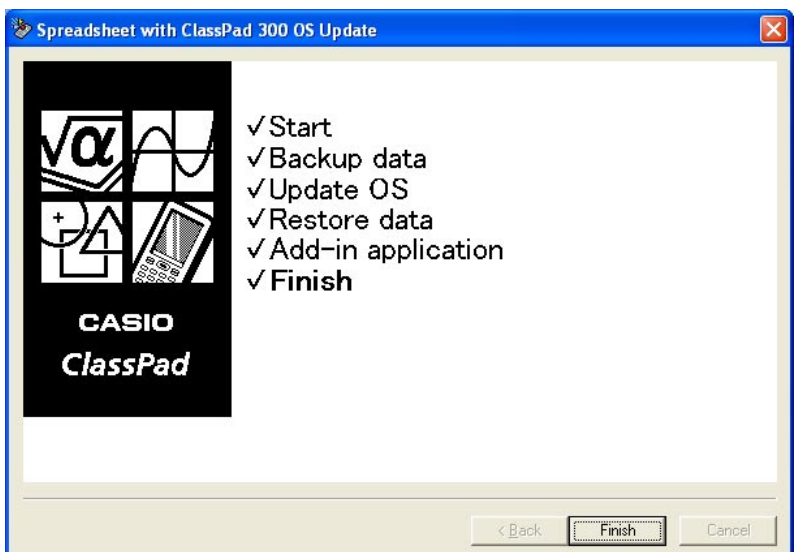

1. Klicken Sie auf [Finish].

2. Klicken Sie auf [Finish].

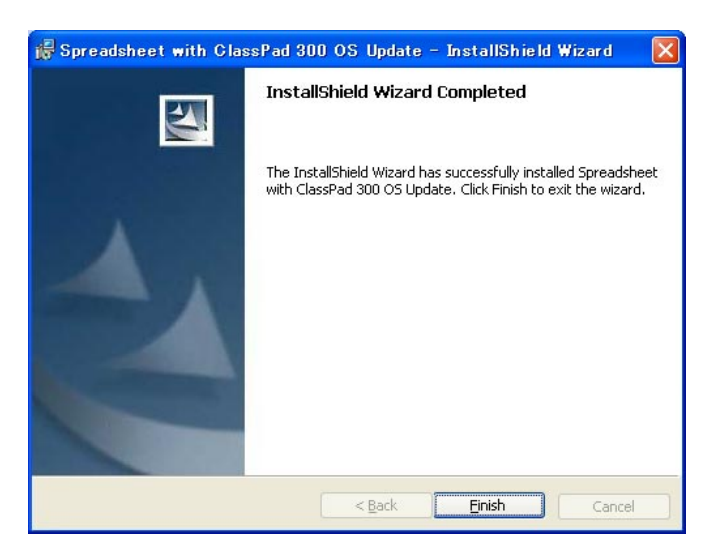

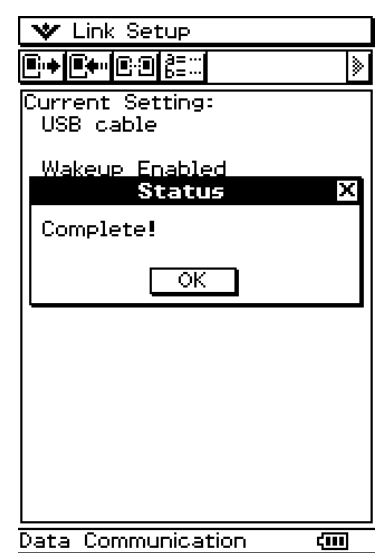

 $3.$  Auf Ihrem ClassPad tippen Sie auf [OK].

 $G-12$  20030901  $4$ . Trennen Sie den ClassPad von Ihrem Computer ab.

## <span id="page-13-0"></span>**9 Überprüfen Sie, dass das Tabellenkalkulations-Zusatzprogramm richtig installiert wurde.**

**1.** Tippen Sie auf Ihrem ClassPad auf  $\widehat{\mathbb{R}}$ , um das Menü der Anwendungen anzuzeigen.

ClassPad 300

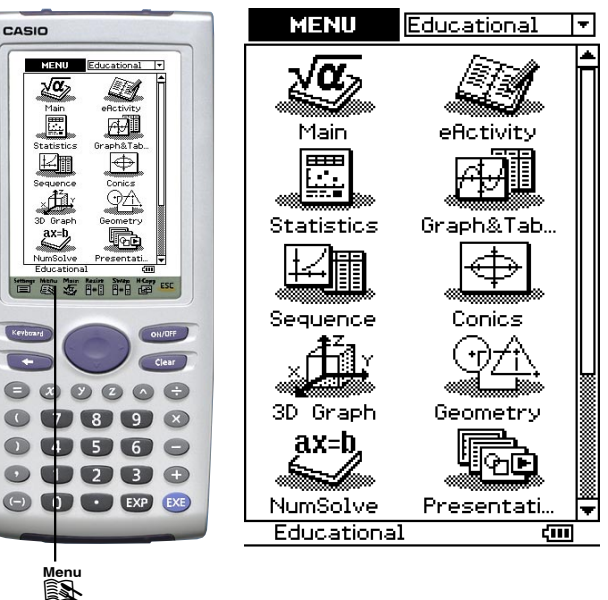

 $2$ . Wählen Sie "Additional", und überprüfen Sie, dass das Ikon für das Tabellenkalkulations-Zusatzprogramm auf dem Display angezeigt wird.

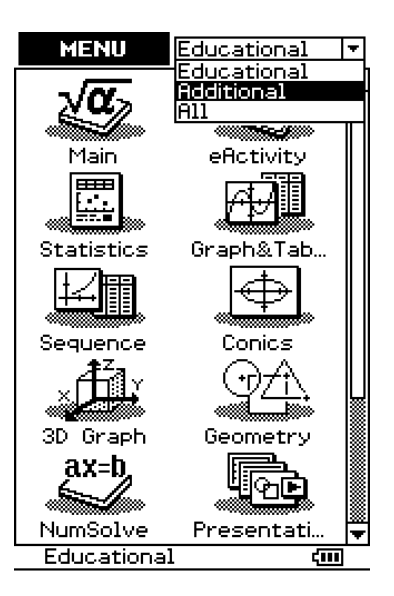

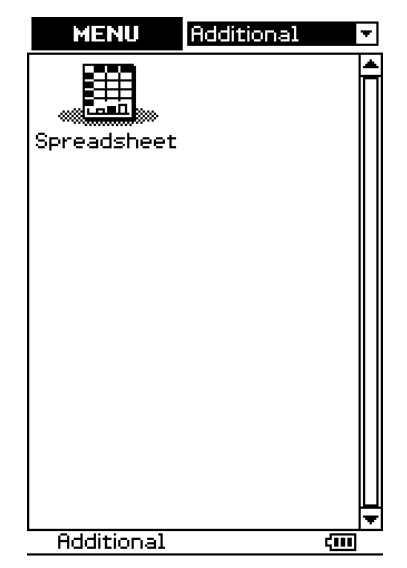

• Der rechte Screenshot zeigt, wie das Ikon für das Tabellenkalkulations-Zusatzprogramm aussieht.

# **CASIO**

#### **CASIO COMPUTER CO., LTD.**

6-2, Hon-machi 1-chome Shibuya-ku, Tokyo 151-8543, Japan